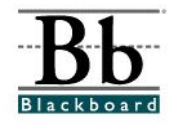

## **Modifying the Course Menu (Navigation Links or Buttons)**

From the **Manage Course Menu** area, instructors can modify the appearance of the course menu (navigation links/buttons on the left side of the course) by modifying the course areas.

## **Modifying Course Areas**

Course areas are displayed as navigation links or buttons in the course menu. Modifying the course areas includes:

- **~ Changing the Order of Course Areas**
- **~ Removing Course Areas**
- **~ Modifying the Name of a Course Area**
- 1. To modify your course areas, open a course that you are teaching.

© Control Panel 2. Enter the **Control Panel**.

3. Under **Course Options**, click **Manage Course Menu**.

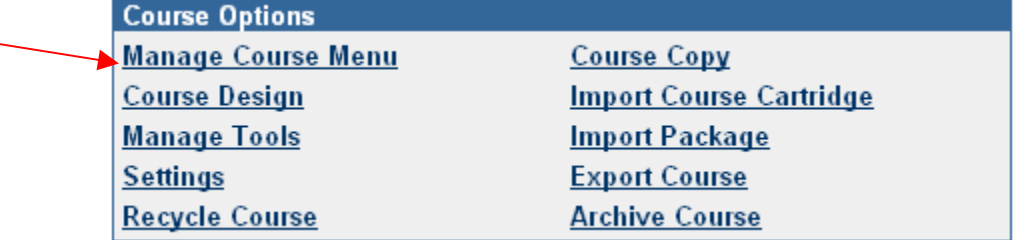

4. Once you enter the **Manage Course Menu** area, you will see a list of all current course areas (navigation links or buttons).

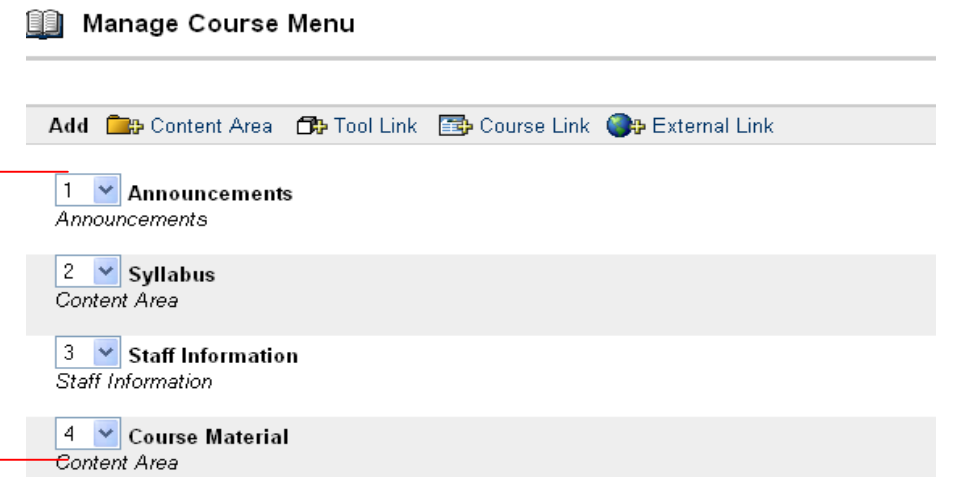

5. To **change the order** of the course areas, click the drop-down menu beside each item and change the numerical order. (Changing the numerical order will also change the order of the navigation links/buttons on the main page of the course.)

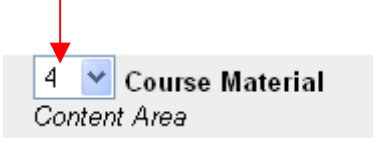

6. To **remove** an area/navigation link, click the **Remove** button, which is located to the right of each area.

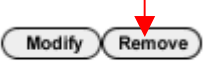

7. To **modify the name** of a course area/navigation link, click the **Modify** button, which is located to the right of each area.

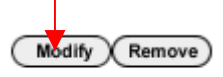

8. After you click **Modify**, you will be taken to a **Set Area Properties** section. (Features of this section may vary, depending on the area selected.)

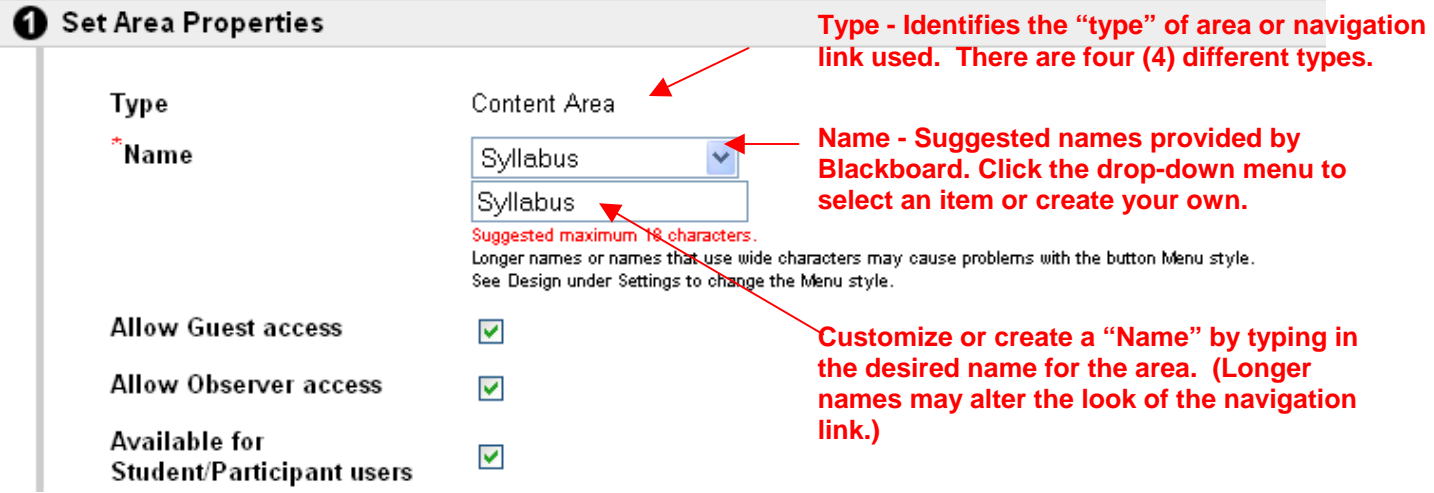

- 9. To modify the name of the area (the name that will appear on the navigation link or button), **type** the new name in the white space or **select** a choice from the drop-down menu (see figure in number 8 above).
- 10 After modifying the name, make the item available to the desired users (guest, observer, or student/participant).
- 11. Click **Submit**.